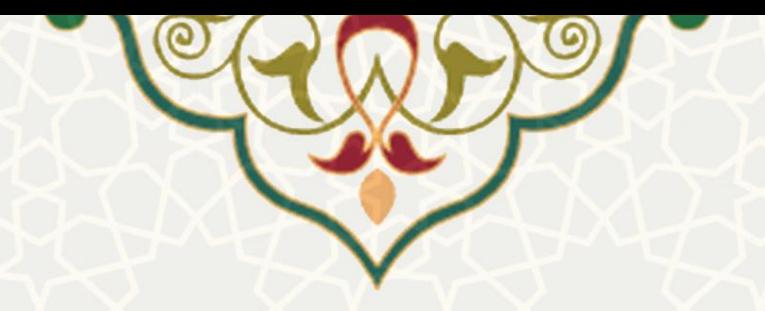

**حضور و غیاب ش یفتی**

**نام سامانه**: حضور و غیاب شیفتی **نام سامانه مرجع** : پورتال ورود یکپارچه اعضا )پویا( **متولی**: معاونت اداری و مالی **کاربران:** کارکنان

**تاريخ استقرار: تاريخ آخرين توسعه:** اسفند 1400 **تاريخ تهیه مستند:** اسفند 1400 **توسعه و پشتیبانی:** اداره سامانههای کاربردی مرکز فناوری اطالعات و ارتباطات

**نسخه برنامه:** 1399 **مستندسازی کد:** خیر **مستندسازی دادهها:** بله **امکان اجرای مستقل سامانه )مستقل از سامانههای سدف(:** خیر

> **زبان برنامهنويسی:** PHP **پايگاه داده:** SQL My **فناوری:** LAMP

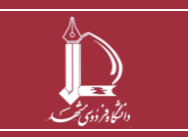

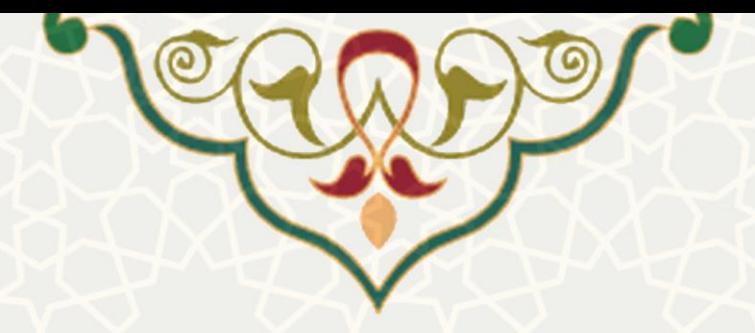

# **-1 معرفی**

کلیه فرآیند های مربوط به حضور غیاب شیفتی از طریق پرتال پویا و سامانه مورد نظر انجام می شود. مشاهده ثبت و بررسی ورود و خروج، مرخصی ها، شیفت های کاری فرد و افراد زیر مجموعه فرد از ط ریق صفحات توضیح داده شده در زیر میسر می باشد.

## **-2 ويژگیها**

- امکان مدیریت حضور و غیاب و شیفت های کاری خود
- امکان بر ر سی و مدیریت شیفت های کاری افراد زیر مجموعه

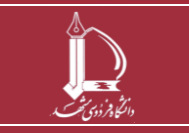

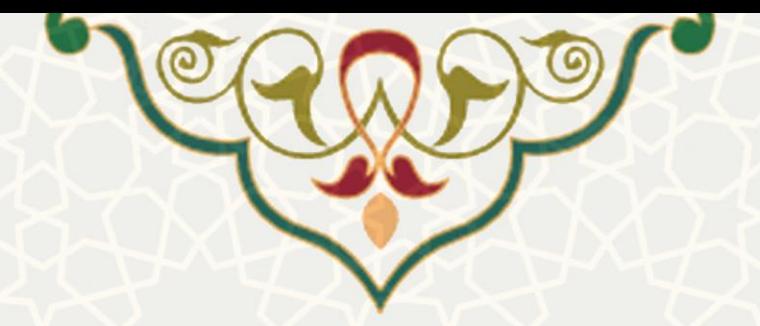

#### **-3 فرايندها**

### **1-3 – مديريت حضور و غیاب فرد**

صفحه مدیریت حضور و غیاب از لبه اداری، منو اداری (شکل ۰-۳)، ، زیرمنو حضور و غیاب شیفتی را باز

کنید[\)شکل 3](#page-3-0)-2(.

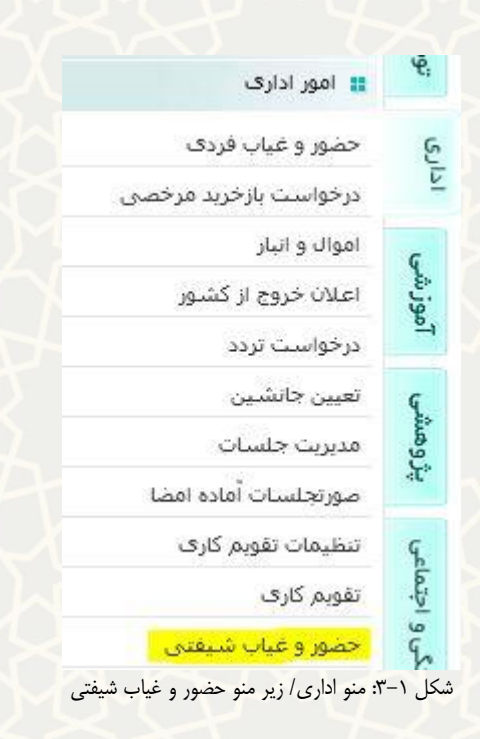

<span id="page-2-0"></span>در این صفحه در قسمت باالی صفحه خالصه اطالعات حضور و غیاب و مرخصی فرد مشاهده میشود.

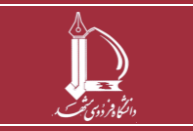

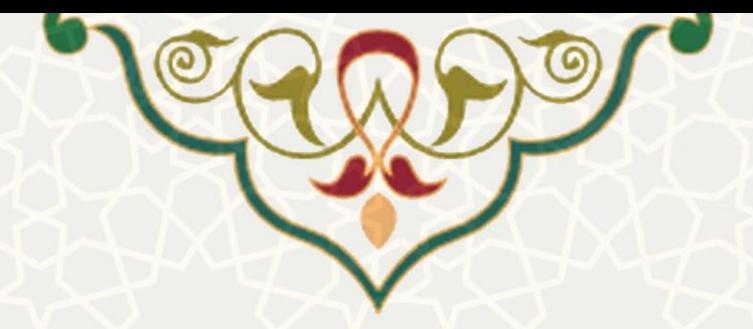

• **گزارش حضور و غیاب**

در لبه گزارش حضور و غیاب می توانید لیست اطالعات حضور و غیاب هر ماه را با جستجو مشاهده نمایید[\)شکل 3](#page-3-0)-2(.

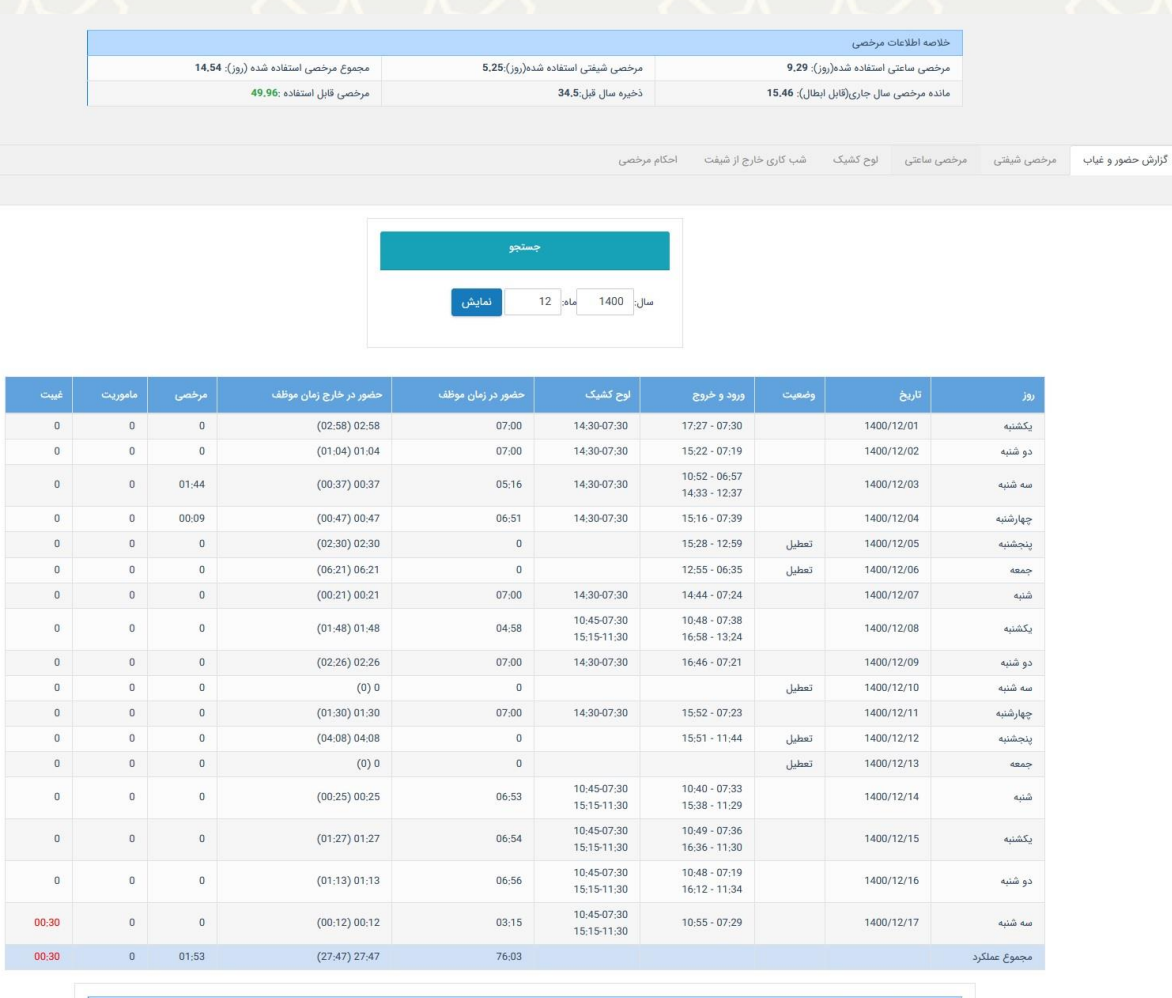

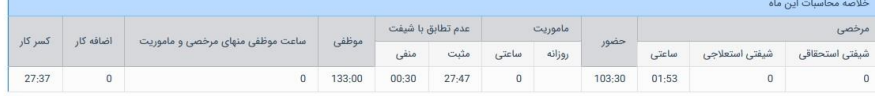

<span id="page-3-0"></span>شکل ۲-۳: لبه حضور و غیاب شیفتی

در پایین صفحه خلاصه محاسبات مربوط به ماه را مشاهده می کنید.

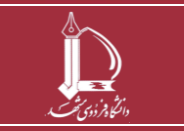

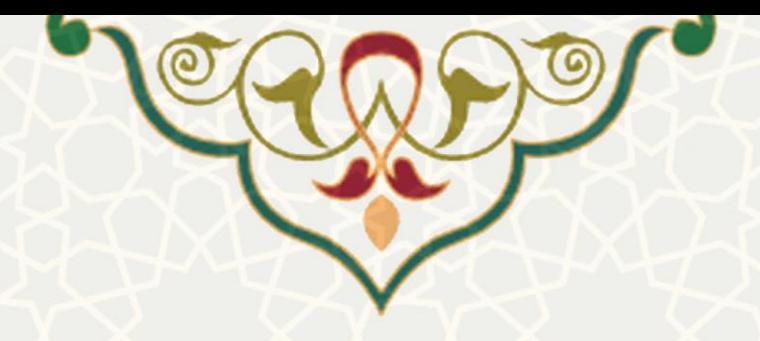

• **مرخصی شیفتی**  درلبه مرخصی شیفتی فهرست مرخصی های ثبت شده قبلی را مشاهده می کنید(شکل ٣-٣).

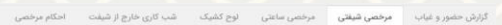

| تاريخ درخواست | شروع             | طول شيقت | مرخصی ساعتی معادل | وضعيت      | جايگزين | أتوضيحات     | عمليات |
|---------------|------------------|----------|-------------------|------------|---------|--------------|--------|
| 1400/11/24    | 07:30 1400/11/23 | 07:00    | 07:00             | تاييد مدير | $\sim$  | بدون جايگزين |        |
| 1400/11/19    | 07:30 1400/11/20 | 07:00    | 07:00             | تاييد مدير | $\sim$  | بدون جایگزین |        |
| 1400/11/19    | 07:30 1400/11/18 | 07:00    | 07:00             | تاييد مدير | ×       | بدون جایگزین |        |
| 1400/09/23    | 07:30 1400/9/23  | 07:00    | 07:00             | تاييد مدير | $\sim$  | بدون جايگزين |        |
| 1400/08/27    | 07:30 1400/8/26  | 07:00    | 07:00             | تاييد مدير | $\sim$  | بدون جايگزين |        |
| 1400/07/22    | 07:30 1400/7/20  | 07:00    | 07:00             | تاييد مدير | $\sim$  | بدون جایگزین |        |
| 1400/06/29    | 07:30 1400/6/29  | 07:00    | 07:00             | تاييد مدير | $\sim$  | بدون جایگزین |        |
| 1400/06/29    | 07:30 1400/6/27  | 07:00    | 07:00             | تاييد مدير | $\sim$  | بدون جايگزين |        |
| 1400/06/24    | 07:30 1400/6/24  | 07:00    | 07:00             | تاييد مدير | $\sim$  | بدون جايگزين |        |
| 1400/06/22    | 07:30 1400/6/22  | 07:00    | 07:00             | تابيد مدير |         | بدون جایگزین |        |

<span id="page-4-0"></span>شکل ۳-۳: لبه مرخصی شیفتی

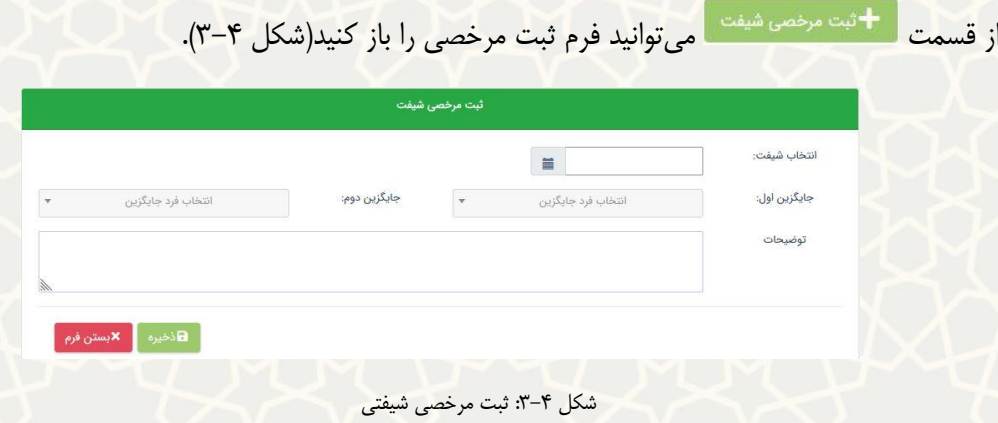

<span id="page-4-1"></span>ابتدااز قسمت انتخاب شیفت فهرست شیفت های ثبت شده برای خود را باز کنید(شکل ۵–۳).

| جستجو                        |                                                                    |       |          |                   |
|------------------------------|--------------------------------------------------------------------|-------|----------|-------------------|
| سال: 1400                    | 12<br>نمايش<br>olo                                                 |       |          |                   |
| مقدار مرخصی باقی مانده:14:09 | مقدار مرخصی ساعتی استفاده شده یا درخواست داده شده در این ماه:01:51 |       |          |                   |
|                              |                                                                    |       |          |                   |
| شماره شيفت                   | شروع                                                               | پایان | طول شيفت | مرخصی ساعتی معادل |
|                              | 07:30 1400/12/01                                                   | 14:30 | 07:00    | 07:00             |
| $\overline{2}$               | 07:30 1400/12/02                                                   | 14:30 | 07:00    | 07:00             |
| 3                            | 07:30 1400/12/03                                                   | 14:30 | 07:00    | 07:00             |

<span id="page-4-2"></span>شکل ۵–۳: فهرست شیفتها

یک شیفت را انتخاب کنید. پس از انتخاب شیفت جایگزین اول اجباری و جایگزین دوم اختیاری است. اطلاعات

را ذخیره کنید .

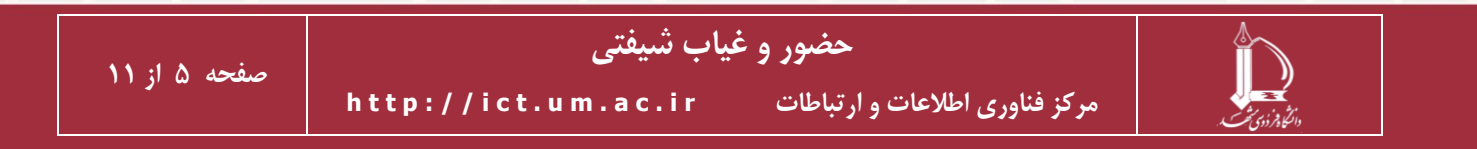

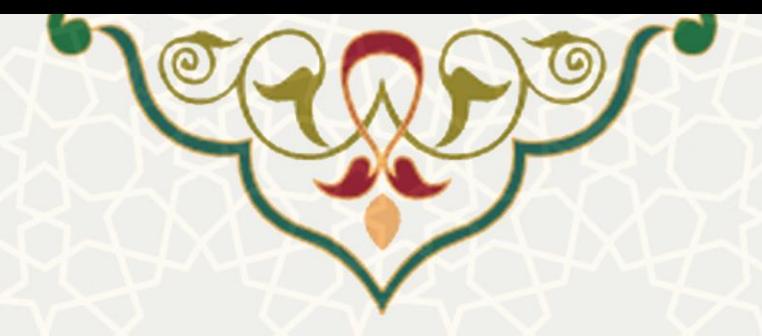

• **مرخصی ساعتی**  در لبه مرخصی ساعتی فهرست مرخصی های ثبت شده قبلی را مشاهده می کنید(شکل ۶-۳).

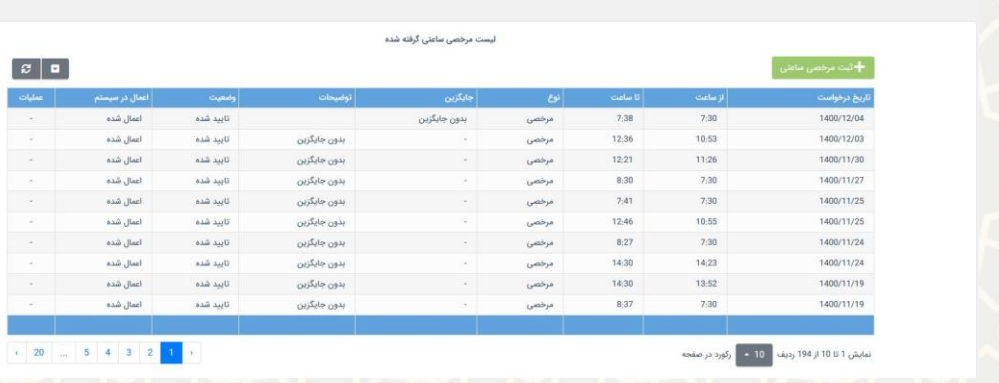

۔<br>ایاب مرخصی شیفتی م**رخصی ساعتی** اوج کشیک شہ

<span id="page-5-0"></span>شکل ۶-۳: لبه مرخصی ساعتی

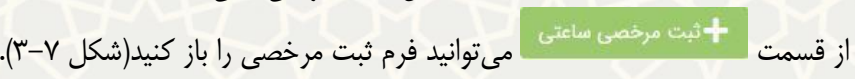

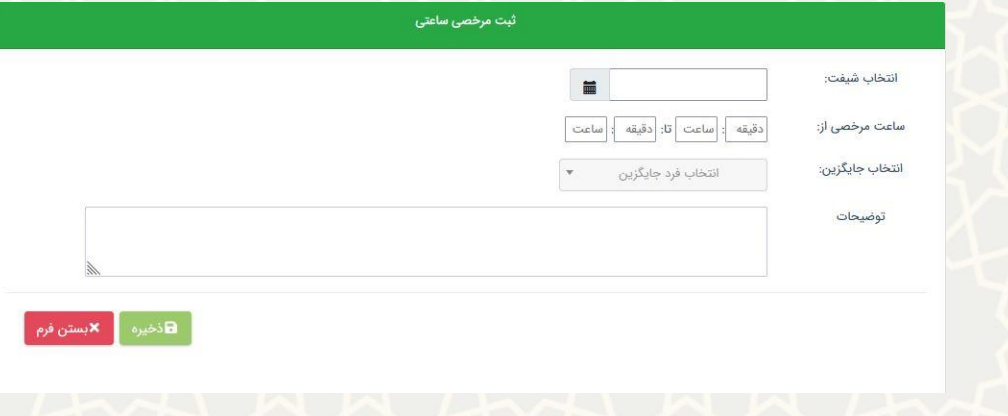

<span id="page-5-1"></span>شکل ۷–۳: ثبت مرخصی ساعتی

یک شیفت را انتخاب کنید. ساعت و جایگزین را تعیین کنید. اطالعات را ذخیره کنید .

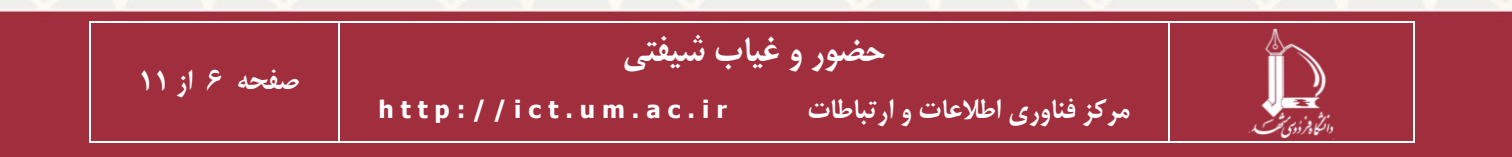

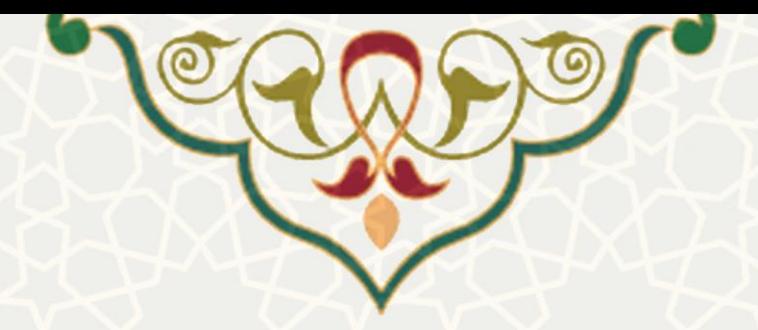

• **لوح کشیک** 

لوح کشیک تنظیم شده برای شما در هر ماه را، می توانید از طریق این لبه مشاهده کنید[\)شکل 3](#page-6-0)-8(.

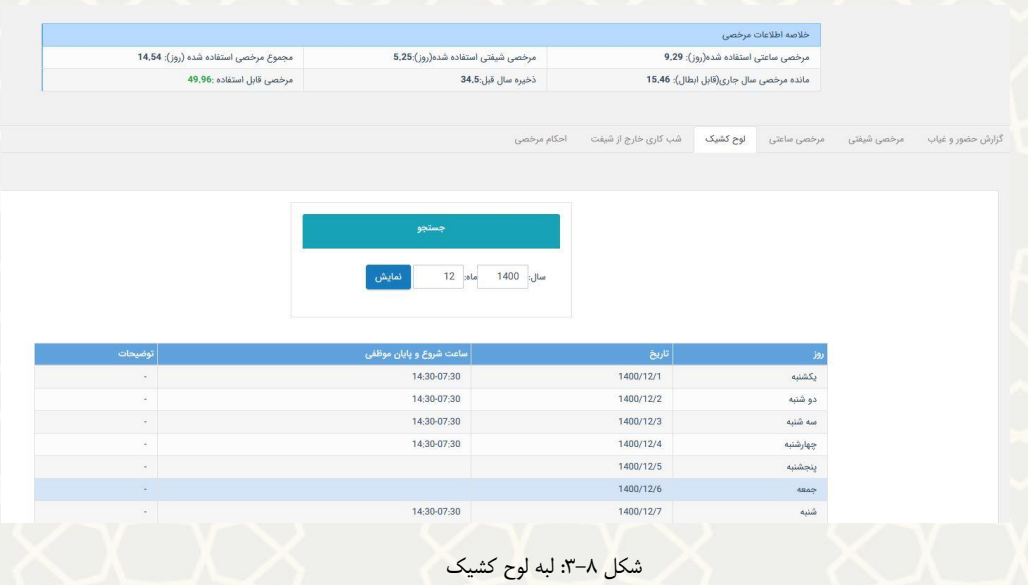

<span id="page-6-0"></span>• **شب کاری خارج از شیفت** 

در این لبه فهرست شب کاری های خارج از شیفت ثبت شده را مشاهده می کنید[\)شکل 3](#page-6-1)-9(. از قسمت ثبت

<span id="page-6-1"></span>شب کاری می توانید مورد جدید اضافه کنید.

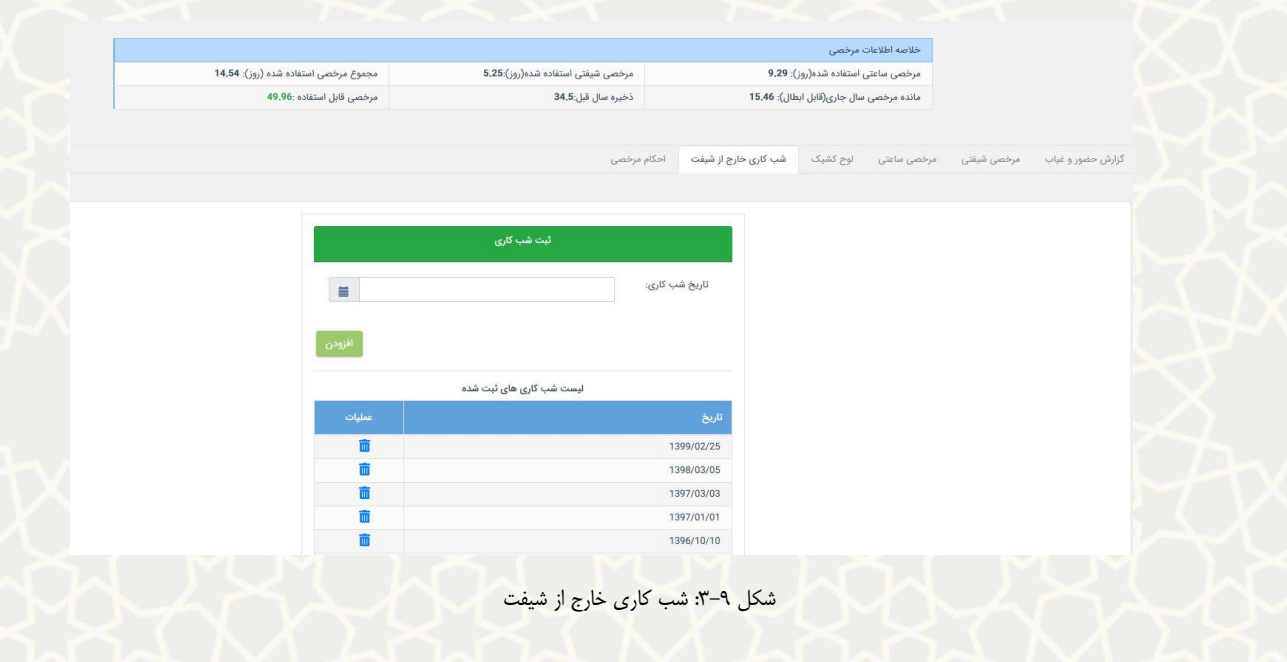

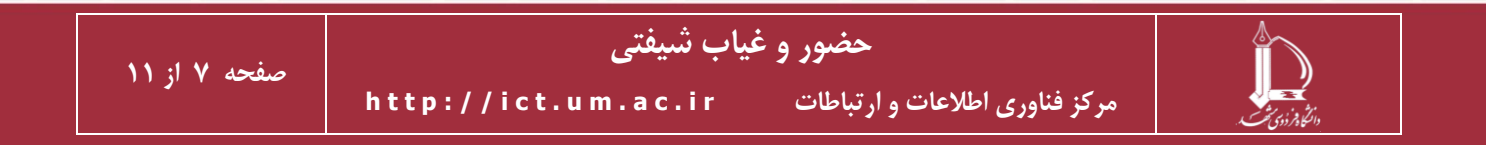

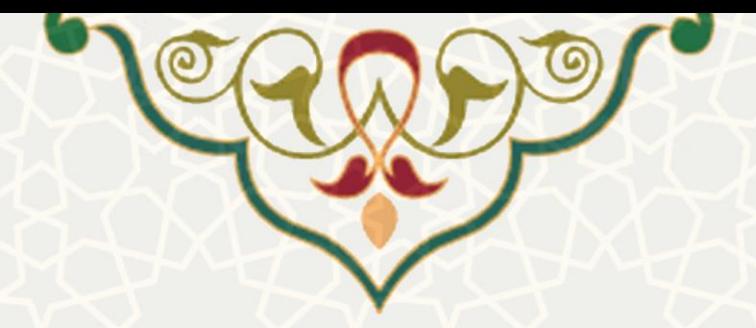

• **احکام مرخصی** 

فهرست احکام مرخصی را مشاهده می کنید. از قسمت چاپ حکم نیز می توانید احکام را مشاهده کنید[\)شکل](#page-7-0) 

 $\cdot$  (۳–۱۰

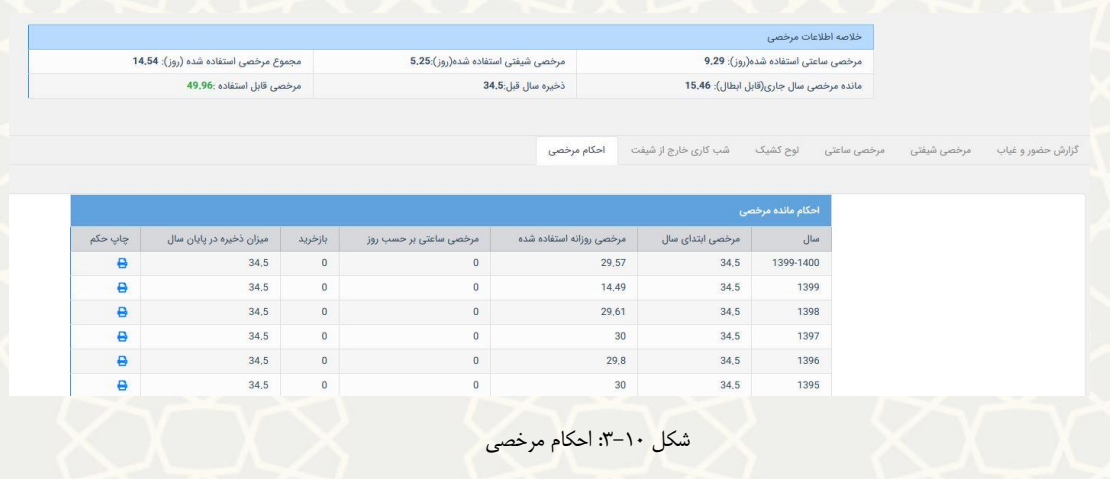

<span id="page-7-0"></span>• **احکام مرخصی** 

لبه جابجایی برای ثبت جابجایی در شیفت ها طراحی شده است. چنانچه الزم باشد فردی به جای شما در شیفت مورد نظر جابجا شود باید از این لبه ثبت درخواست کنید[\) شکل](#page-7-1) 3-[11\(](#page-7-1).

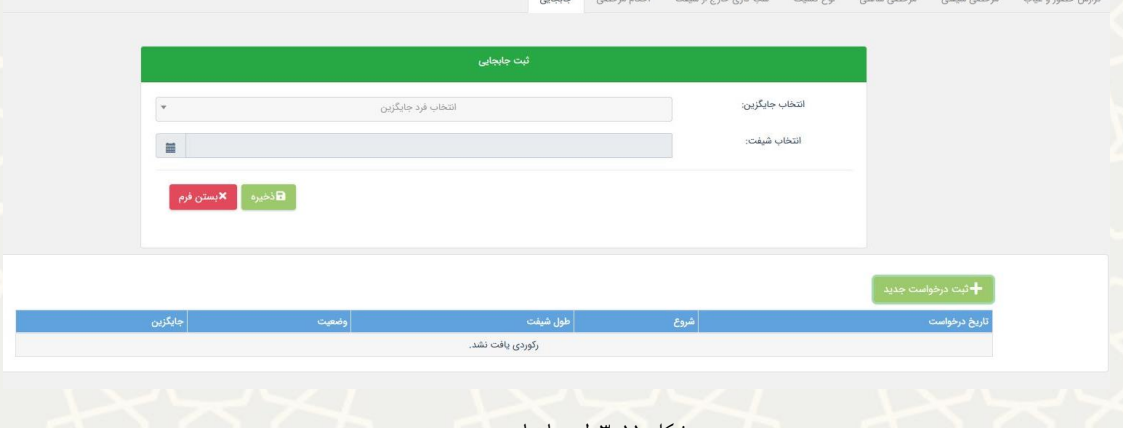

<span id="page-7-1"></span>شکل :3-11 لبه جابجایی

پس از ثبت درخواست ابتدا متعهد، سپس سرپرست متقاضی و مدیر باید درخواست را بررسی و تایید کنند. برای ثبت درخواست به نکات زیر توجه کنید.

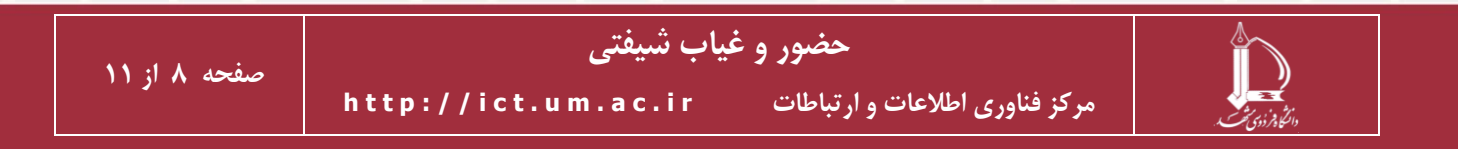

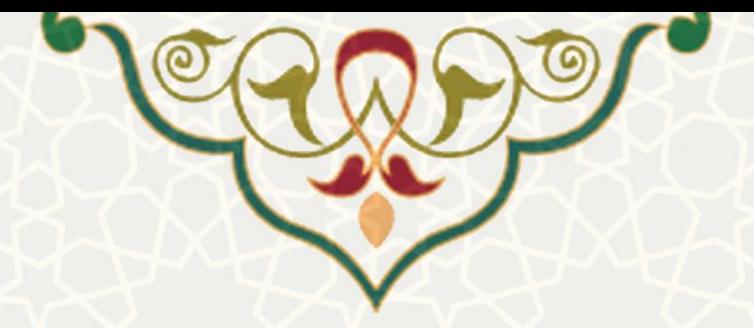

- ✓ بازه های زمانی ثبت شده در لوح کشیک متقاضی و متعهد باید از نظر زمانی یکسان باشد . به عنوان مثال اگر کشیک مورد جایگزین 12 ساعته است کشیک متعهد هم باید 12 ساعته باشد.
	- ✓ متقاضی در ماه تنها یکبار می تواند درخواست جابجایی ثبت کند.
- ✓ متقاضی باید در بازه زمانی ماه ثبت درخواست جابجایی و ده روز ماه بعدی نیز یکبار متعهد فرد انتخاب شده برای درخواست جابجایی خود باشد.
- ✓ چنانچه متعهد در درخواست را تایید کرده باشد و در زمان شیفت حاضر نشود برای متقاضی غیبت ثبت می شود.

#### **2-3 – مديريت درخواست های حضور و غیاب شیفتی**

صفحه مدیریت حضور و غیاب شیفتی را از لبه اداری، منو بررسی درخواست ها[\)شکل](#page-8-0) 3-[12\(](#page-8-0). زیر منو مدیریت حضور و غیاب شیفتی را باز کنید.

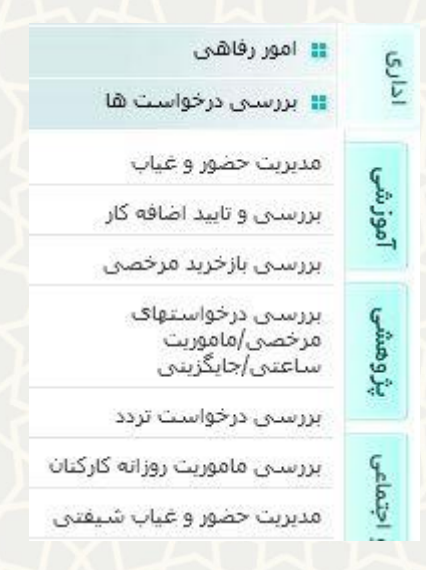

شکل ١٢-٣: لبه اداری/منو بررسی درخواستها

<span id="page-8-0"></span>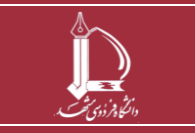

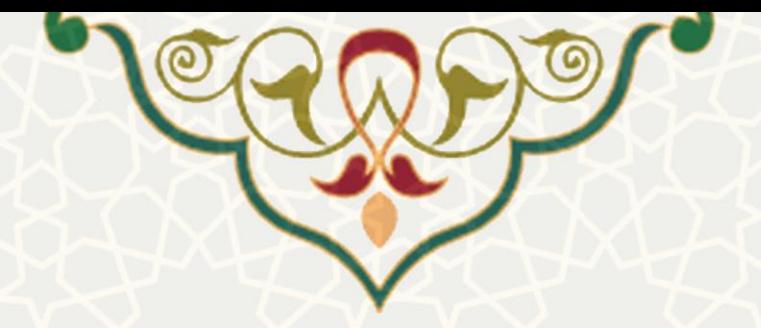

• **لیست حاضرين**

<span id="page-9-0"></span>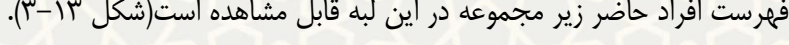

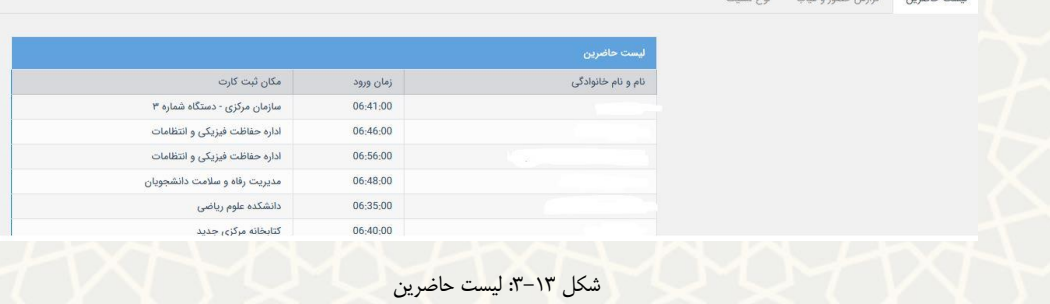

• **گزارش حضور و غیاب** در لبه گزارش حضور و غیاب با انتخاب تاریخ و فرد می توانید گزارش کلی حضور و غیاب افراد را مشاهده

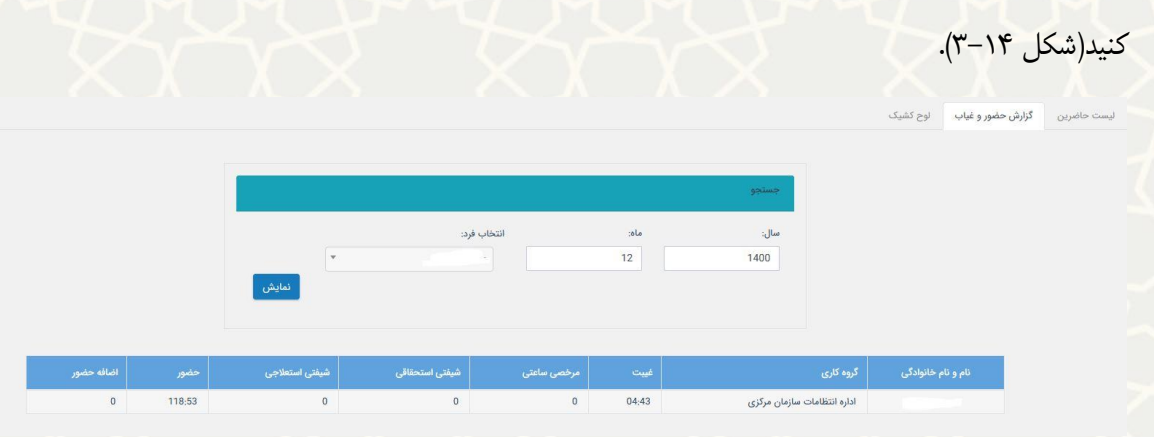

<span id="page-9-1"></span>شکل :3-14 لبه گزارش حضور و غیاب

با انتخاب فرد جزییات اطالعات ثبت شده برای آن ماه فرد را می توانید مشاهده کنید[\)شکل](#page-10-0) 3-[15\(](#page-10-0).

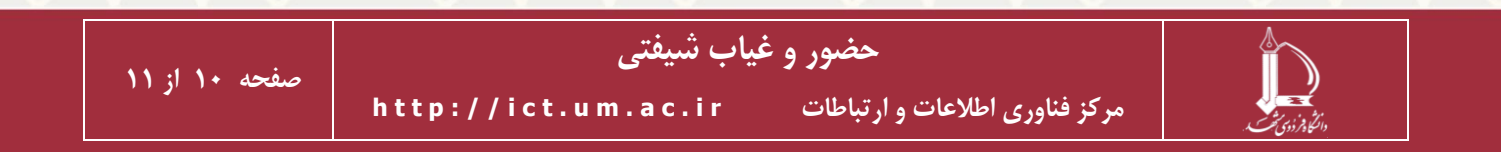

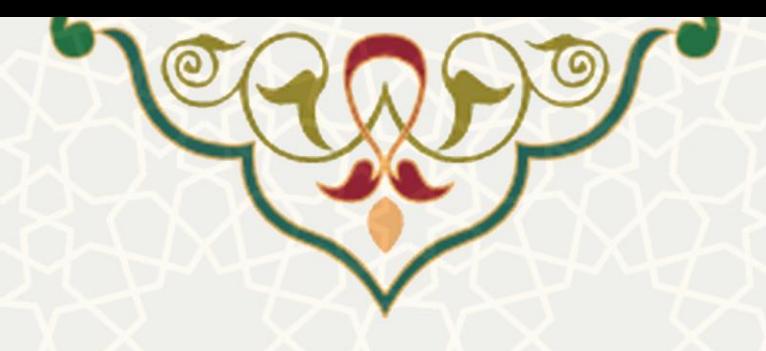

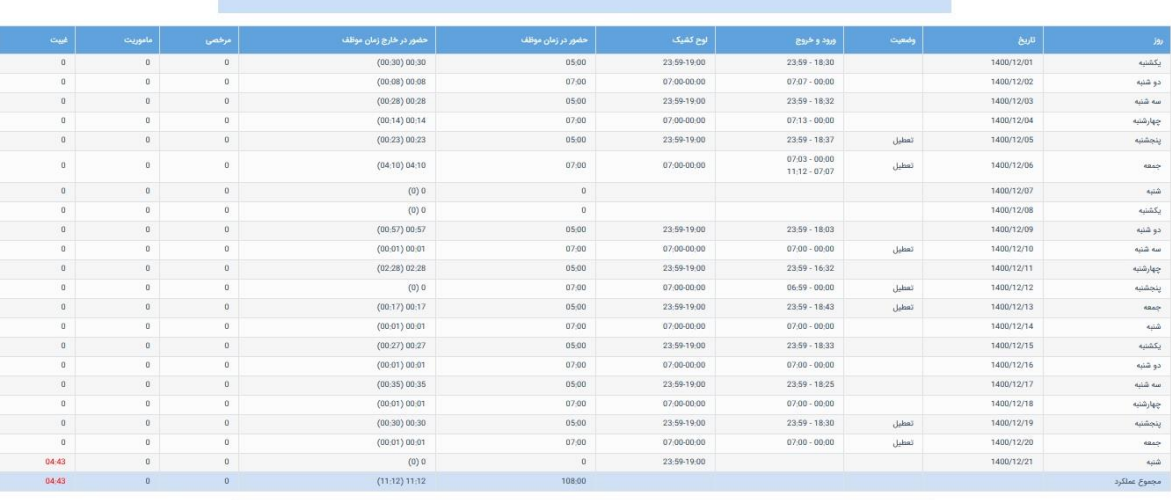

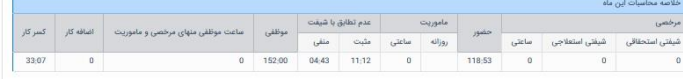

<span id="page-10-0"></span>شکل :3-15 جزییات حضور و غیاب فرد

• **لوح کشیک**  در لبه لوح کشیک نیز فهرست افراد زیر مجموعه را مشاهده می کنید[\)شکل](#page-10-1) 3-[16\(](#page-10-1).

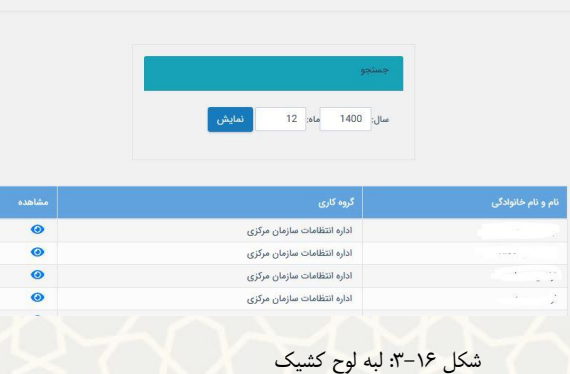

<span id="page-10-1"></span>از قسمت مشاهده اطالعات لوح کشیک هر فرد را می توانید ببینید.

.<br>ناضرین گزارش حضور و غیاب <mark>لوح کشیک</mark>

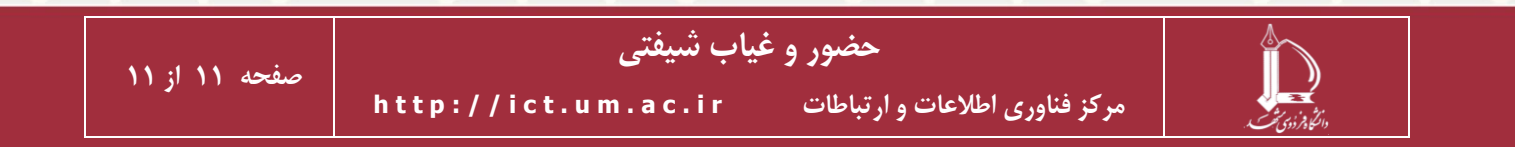